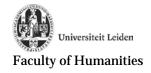

# **Quickstart Guide Ellips**

Version 2017-09-01

## Logging on to Ellips (for the first time)

- 1. Open a browser and go to the Ellips homepage. You can choose between Dutch and English:
  - Dutch: <a href="https://ellips.service.rug.nl?lang=nl">https://ellips.service.rug.nl?lang=nl</a>
  - English: <a href="https://ellips.service.rug.nl?lang=en">https://ellips.service.rug.nl?lang=en</a>
- 2. Select your institution from the pull-down menu after "Organization" (NL: "Organisatie").
- 3. Type your Ellips username after "Username" (NL: "Gebruikersnaam") and click **Log In**. For "Password" (NL: "Wachtwoord") enter your default password: "import" (without quotation marks).
- 4. If you cannot login, ask your teacher whether you have been registered or send an email to the technical coordinator; see the contact information below.
- 5. If you are logging in for the first time, you have to change your password.

## Changing your password

1. Click the Profile icon in the at the top of the screen

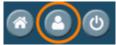

2. You will see the following screen:

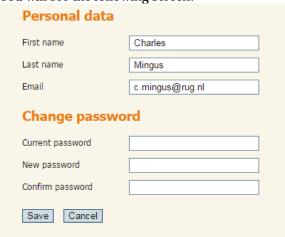

- 3. The first three fields, "Personal data" (NL: "Persoonlijke gegevens") are for your first and last names, and your student email account. **DO NOT CHANGE THIS INFORMATION** unless your instructor had asked you to do this. Some instructors prefer not to see your name when looking at the results.
- 4. Under "Current password" (NL: "Huidige wachtwoord"), fill in "*import*". (Without quotation marks)
- 5. Under "New password" (NL: "Nieuw wachtwoord"), fill in your preferred password and fill it in again under "Confirm password" (NL: "Bevestig wachtwoord").
  - **Note:** You can use the password you use for your university account if you want to, but this is not necessary. Your Ellips account is not directly connected to your student account at the university.
- 6. Click "Save" (NL: "Bewaren") to update your password.

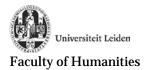

### **Tests**

After selecting a course, a menu with 'units' and study materials will appear on the left side of the screen. This can be in the root of the course, as in the image below, or connected to one of the pages under "Table of Contents". Your instructor will inform you where to look for the units. Each "unit" (NL: "reeks") contains a series of questions.

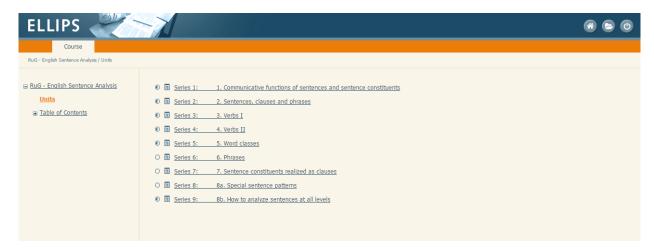

If you wish to start a series, click on the link in the right panel. A new tab "Exercises" (NL: "Oefeningen") on the right side of the tab "Course" is opened.

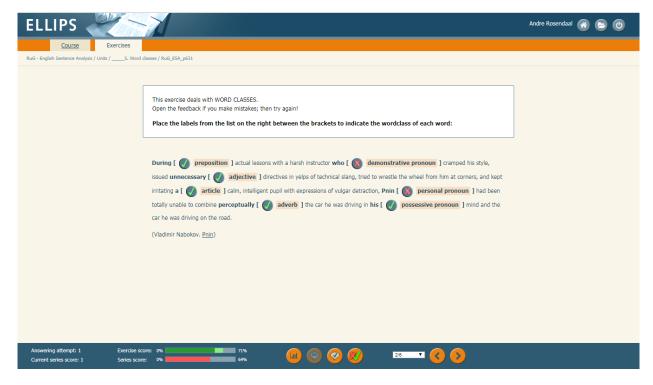

In the bottom right corner is a pull-down menu that shows the number of the question you are presently answering and the total number of questions in the test. Through this menu or by using the arrows on the right side of it you can browse through all questions. You have to do all exercises in the test, but not necessarily in the same run; you may stop and continue later at the same position.

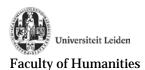

# **Question types**

Ellips has four different types of questions: Gap texts, pick & click, and two multiple choice options. Ellips will check your answer if you click on the "Check" (NL: "Kijk na") button:

# Multiple choice

A standard multiple choice question has only one correct answer.

- 1. Click the right answer
- 2. Click on the "Check" button

# Multiple answer

A multiple answer question has multiple correct answers.

- 1. Tick off the correct answer(s) (check boxes);
- 2. Click on the "Check" button

### Pick & Click

A question of type pick & click has a number of possible answers given, out of which you need to pick the right ones for the right places.

1. Click in the gap, and then on the down arrow to open a list of possible answers. Click the correct answer and then click outside the gap;

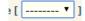

- 2. If there are more gaps, you can use (Shift) + Enter or (Shift) + Tab to navigate through them. You need to fill all gaps before you can check your answers;
- 3. Click on the "Check" button.

## Gap texts

This is a question type, where you need to enter the right answer in the gap.

- 1. Click on the gap in the question and enter your answer;
- 2. If there are more gaps, you can use (Shift) + Enter or (Shift) + Tab to navigate through them. You need to fill all gaps before you can check your answers;
- 3. Click on the "Check" button.

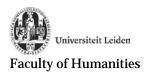

**Important:** After answering a question, **always click the check button**, otherwise your answers will **not** be stored!

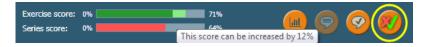

## Scores, multiple attempts, and model answer

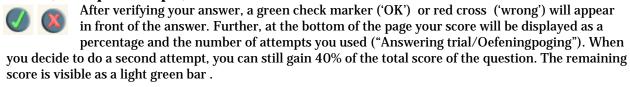

After the second attempt you cannot earn any points anymore. Left to the check button is the model answer button. It shows the correct answer. When clicked, you cannot earn any points anymore. The upper score bar displays the score for the current exercise, while the lower score bar shows the score for the whole series (hover the mouse cursor over the green bar to get detailed information about the remaining score).

#### **Feedback**

In some cases the creator of the test has added feedback to the questions to explain the correct answer or to give advice. The feedback can be opened by clicking on the correct/incorrect button in front of the answer or gap. Close the feedback by clicking on the "x" button. In the example, the feedback for the correct answer "imperative" is shown.

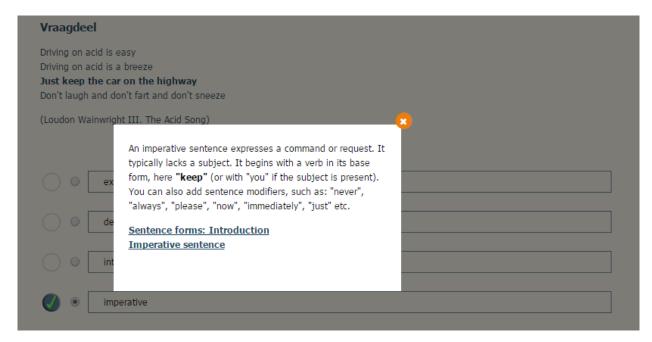

## **Ending or suspending a test**

When you have finished a test or if you wish to stop during a test click on the tab "Course" (NL: "Cursus").

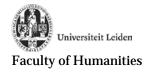

### **Results: the dossier**

You can check your progress and results while you are in the middle of doing a test by clicking on the dossier icon next to the "Check" button.

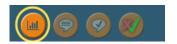

The dossier is continuously updated while doing the test. Its status is reflected in the lower score bar in the right corner of the screen while doing the test. When you do not meet the requirements for passing (see above), this bar turns red. Otherwise, it is green.

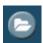

Alternatively, after completing a test, you can review all results by clicking on the File ("dossier") button at the top of the screen.

Scores below the cutting score ('caesura', see below) are displayed in red, while green scores are higher or equal to the cutting score. When you tried different attempts, only the highest score will be displayed under "Series" ("Reeksen).

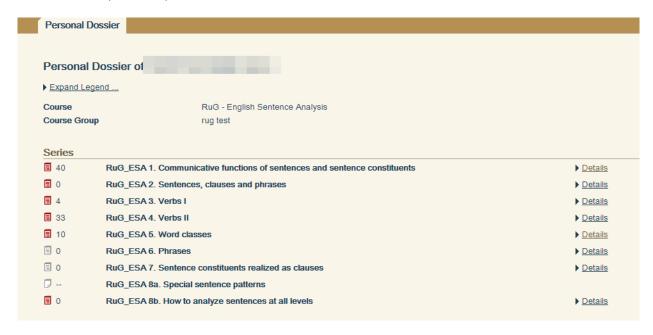

By clicking on the "Details" button on the right hand side of the screen, you can see more detailed information about this series of questions. In the table you can see your score for each cycle (the concept of "cycle" is explained in the next paragraph) for each subject covered by the test. For each subject in a chapter (most chapters cover several subjects), there is a row in the table. For example, in the case of the chapter below, in the first cycle the student answered 71% of the questions on the subject of *Communicative functions of sentences and sentence constituents* correctly (which is below the cutting score (see below) and therefore coloured red). Three of the four subjects in this series were scored below 80% (red), only the last subject, *name sentence pattern*, was scored above 80% (green). In the second cycle, only exercises from the first three subjects were selected. In the third cycle, only exercises from *fun\_clause* were selected. The low total score of the cycles 2 and 3 (36% and 48%) are caused by the fact that 15 of the 25 exercises are selected from this subject, and the student performed very poor on this subject.

For each new attempt there is a separate table.

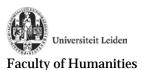

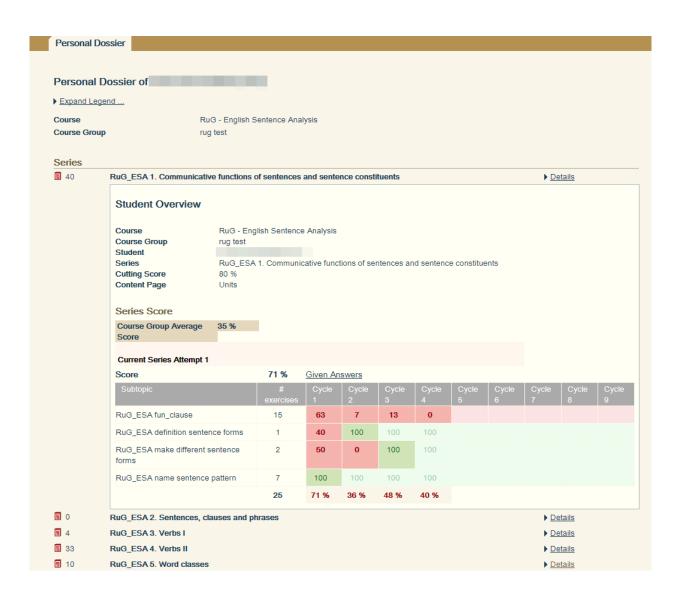

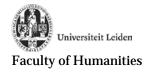

### **Practicing**

A test consists of a series ("reeks") of questions randomly drawn from a database. This is possible, because the database contains a number of questions for all subjects.

#### When all exercises are made

After you are finished making all exercises in a series, a message pops up with information about your progress.

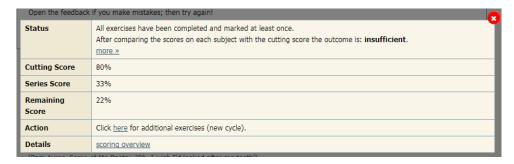

**Status** tells in words whether you <u>master the set</u>, that is: *the score on all subjects is equal to or higher than the cutting score.* 

**Cutting Score** is the minimum score required for each subject.

**Series Score** is the total score on the whole set; it is calculated as a weighted average of all subject scores.

**Remaining Score** shows the percentage that you can still earn by improving on wrong answers. **Action** shows what Ellips should do next.

**Details** provides a link to the dossier ('score overview').

### **Passing**

The cutting score ("cesuur") is the minimally needed percentage of correct answers to pass a test. It can differ for each test. In the example above, the cutting score was 80%. During the test and after the last question, your score, a percentage, will be displayed. You only pass a test when your score **on all subjects** is equal to or higher than the cutting score.

### Redoing

When your score on the test is below the cutting score, Ellips will offer you the opportunity to redo the test. This is called another cycle ("cyclus"). When you redo a test set for the second time (your second cycle), it will only contain new questions on subjects for which your score was below the cutting score. In this way you learn from your mistakes in an earlier cycle. Ellips remembers answers given earlier. You may want to redo the test for a third etc. time (entering another cycle) until you pass the test.

# **Improving**

Although you may have passed the test, you may want to improve yourself by redoing the whole test again. You are doing another attempt ("poging") with possibly fresh exercises, depending on how many exercises on the appropriate subjects are available in the database.

## Logging off

Use the logoff button in the upper right corner to end your session:

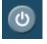

# **Help & Contact**

If you have any questions or experience technical difficulties, please contact your teacher, or fill out the Question form.